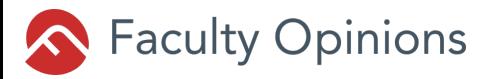

## **https://facultyopinions.com**

**Help: e-port@sunmedia.co.jp**

# **Navigating Faculty Opinions ご利用方法解説**

# **まずは My Account を登録しましょう!**

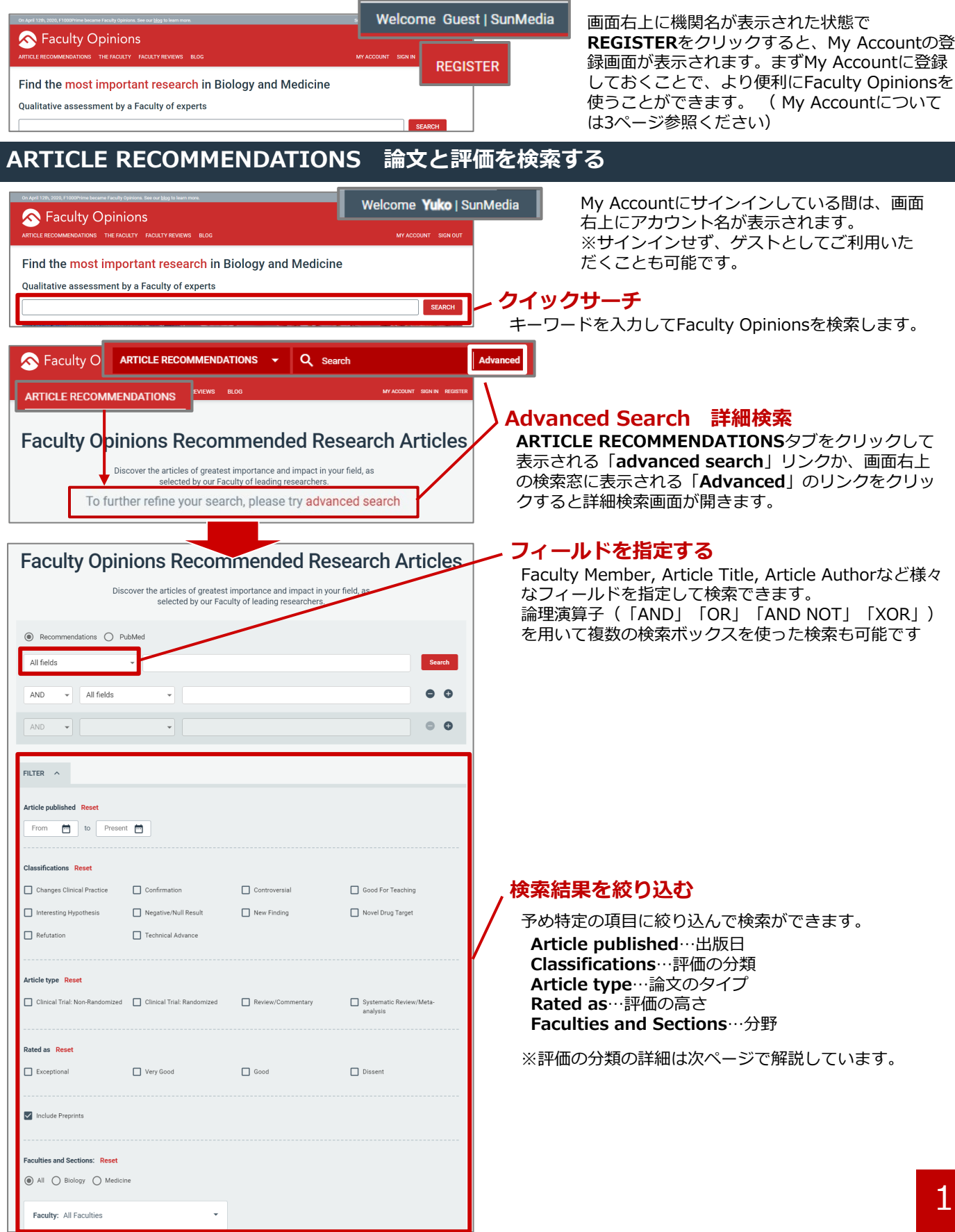

# **論文の評価を見る**<br>一つの語[編集]

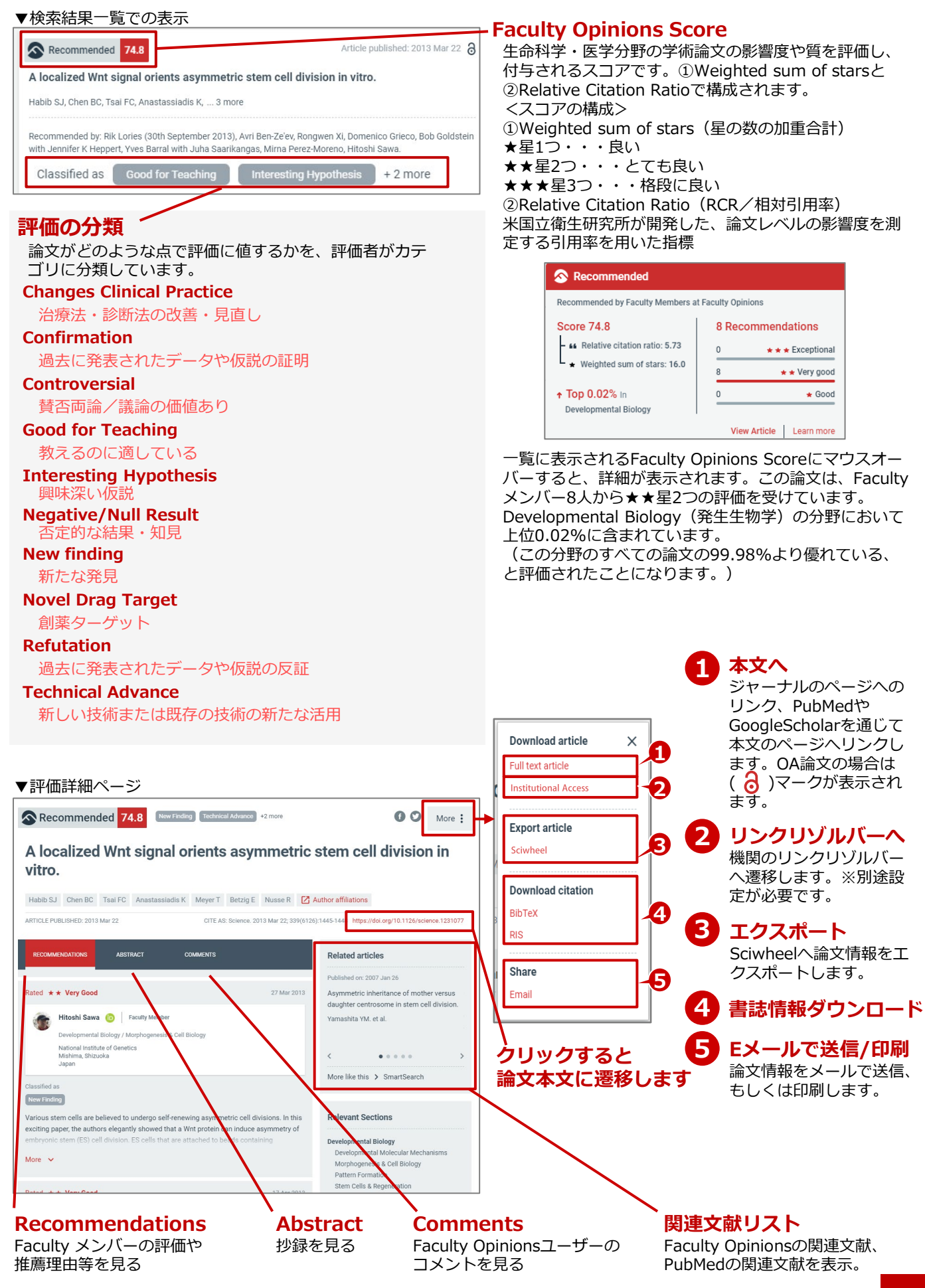

#### **MY ACCOUNT**

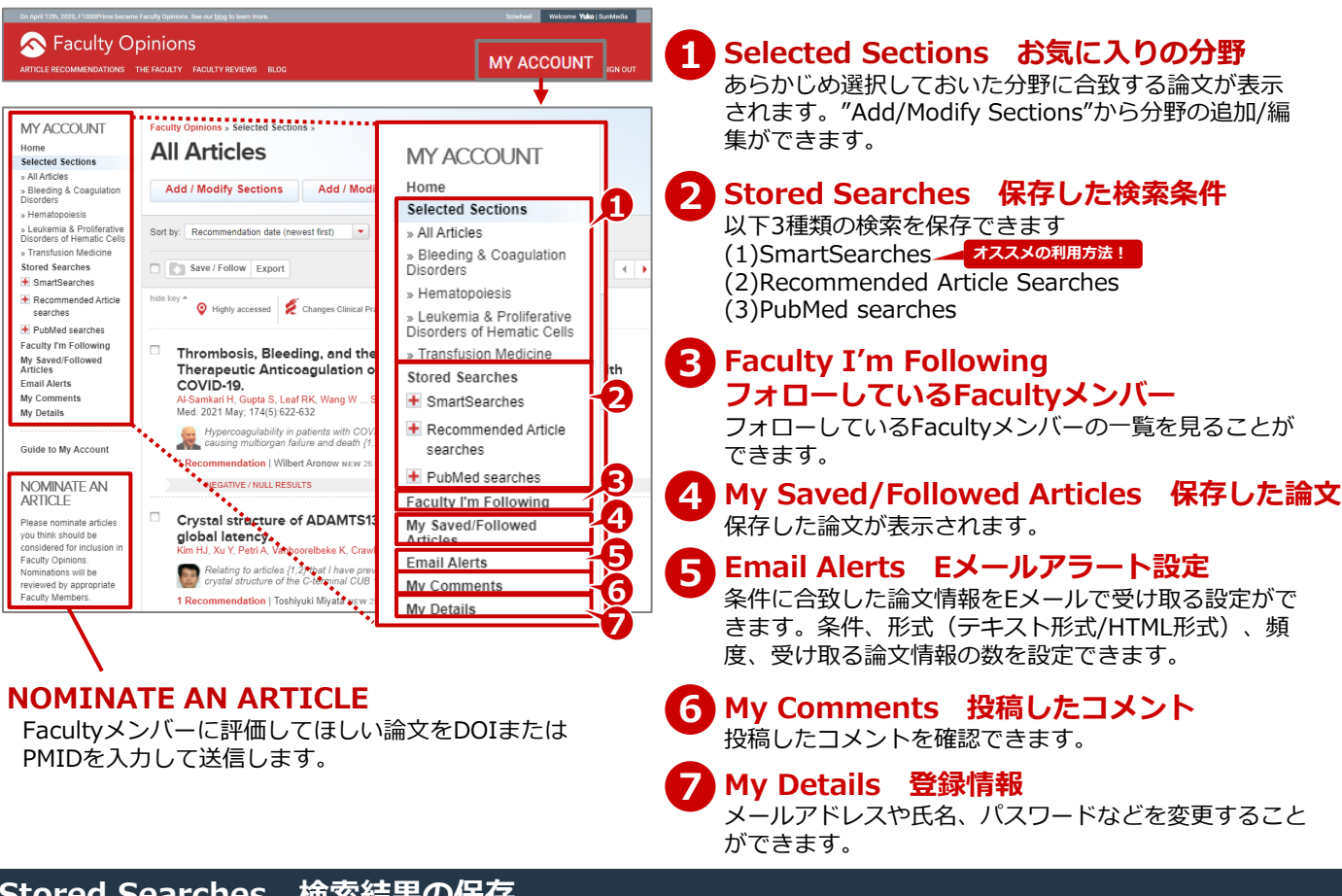

#### **Stored Searches 検索結果の保存**

Faculty Opinionsでは、関連する論文を見つけるために3種類の文献検索を用意しています。すべての保存した検索結果は **My Account>Stored Searches**から確認でき、Eメールでのアラート設定も可能です。

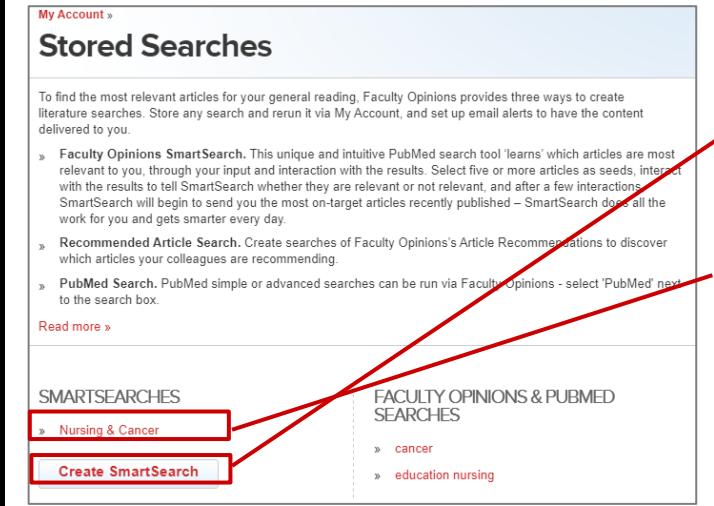

**(1)SmartSearch** インストングランスのサービスのようになるPMIDを複数個入力することでご自身にとってど<br>■ <sub>Webs</sub>earch のようなタイプの論文が最も関連性が高いかをFaculty Opinionsが学習し、キーワード検索よりもノイズの少ない、 より関連性の高い結果を提供します。

> **Create SmartSearch**をクリックし、興味や関連のある PMIDを登録し機械学習させます。 機械学習を繰り返すことでより最適な論文を表示させるこ とが可能になります。

登録済のSmartSearchesが提示する論文に対して **Relevant / Not Relevant** を選択することで、より興味 関心に合致した論文を提示します。

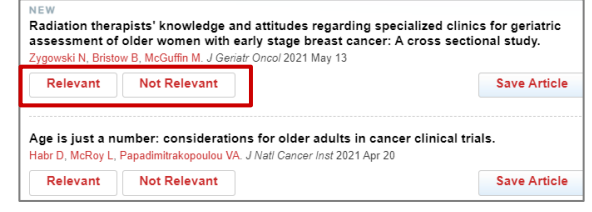

### **(2)Recommended Article Searches/(3)PubMed Searches**

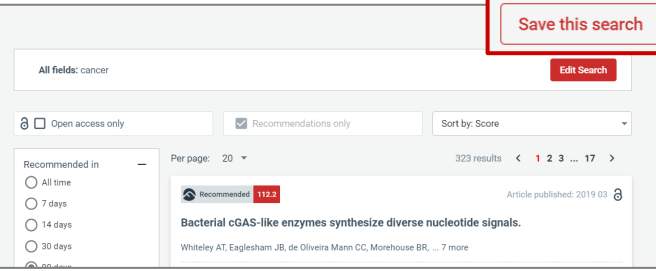

ARTICLE RECOMMENDATIONS検索、もしくはPubMed検 索を行い、検索結果ページの**Save this Search** をクリッ クすると検索を保存できます。 検索に名前を付け、必要であればEメールのアラート設定を して保存してください。

#### **リモートアクセス方法**

My Accountを作成すると、機関外からでもMy AccountにログインしてリモートアクセスでFaculty Opinionsを利用できま す。リモートアクセスの有効期限は60日(\*)です。有効期限内に機関内からMy Accountにログインすると、有効期限が延長 されます。

#### **\*2021年5月現在 コロナ禍の特別措置として有効期限が120日に延長されています。この措置の終了日は未定です。**

#### ▼リモートアクセス時の画面上部

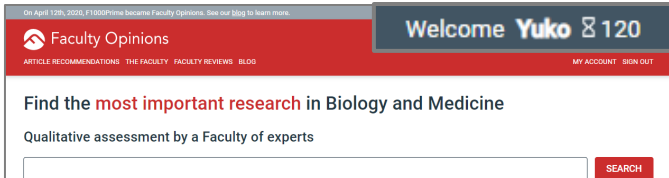

## **Rankings トップ10リスト**

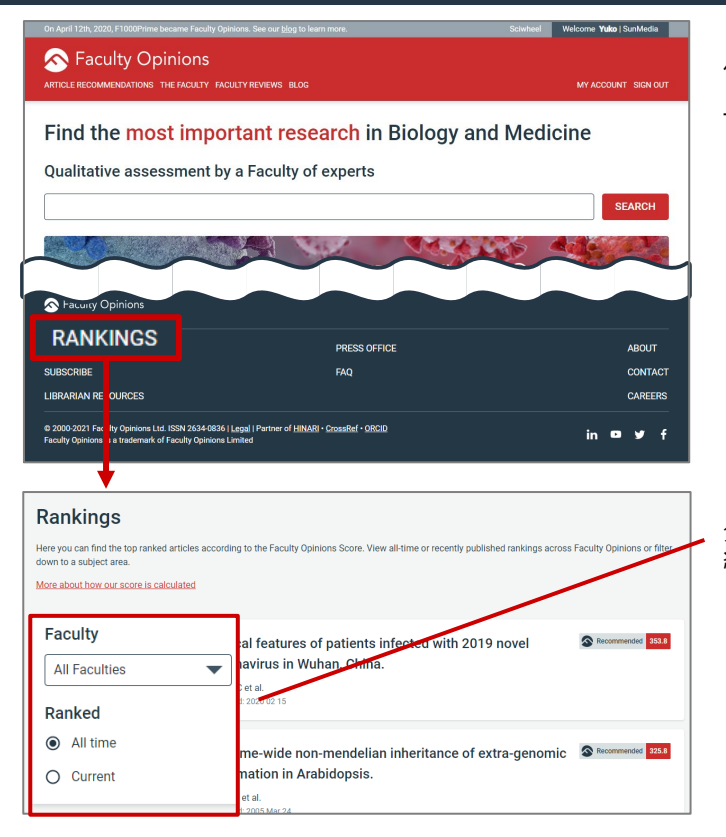

<u>リモートアクセスの有効期限(残日数)は、画面右上のア</u> カウント名の横に砂時計マークで表示されます。 有効期限が切れてしまった場合は担当者までご連絡くださ い。

ページ最下部のメニューから **RANKINGS** をクリックする と、Faculty Opinions Scoreに基づいたランキングの TOP10を閲覧できます。

分野ごとのランキングを閲覧したり、All time / Currentの 結果を閲覧することができます。

## **THE FACULTY Facultyメンバー**

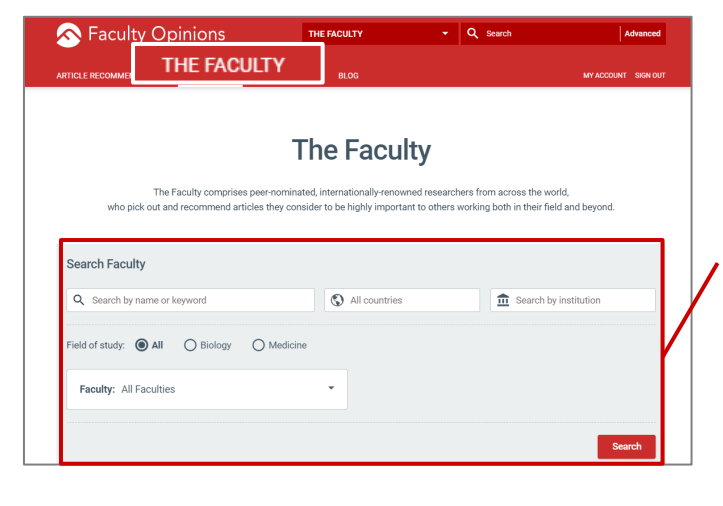

画面上部の **THE FACULTY** をクリックすると、The Faculty(Facultyメンバー…Faculty Opinions内で論文の評 価を行っているメンバー)を見ることができます。

名前や分野、国、所属施設などからFacultyメンバーを検索 できます。

#### **FACULTY REVIEWS**

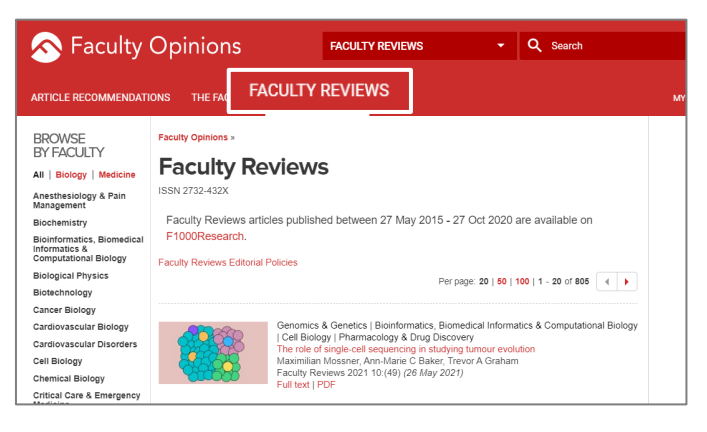

**ブラウザへのプラグイン**

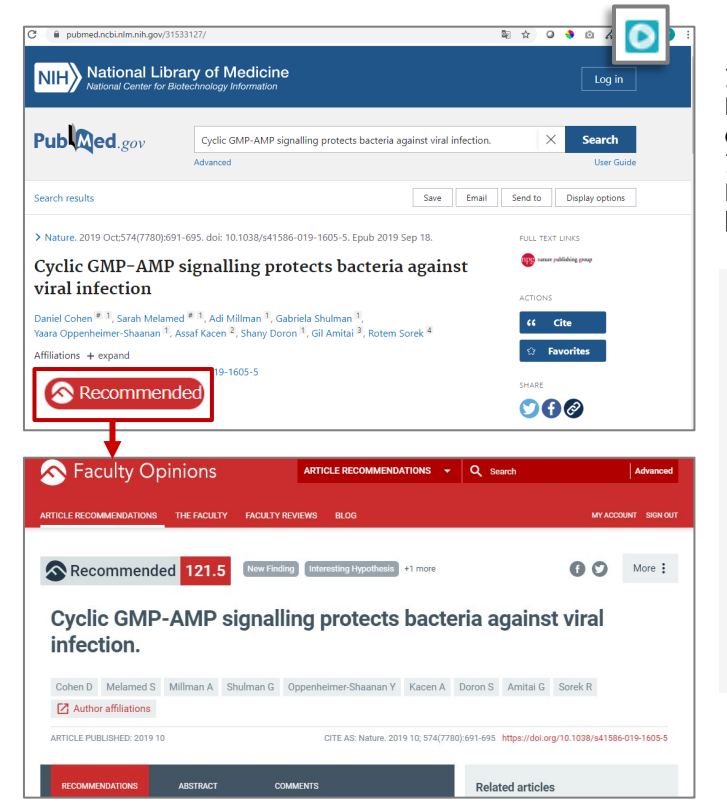

画面上部の **FACULTY REVIEWS** をクリックすると Faculty Opinions Ltd.によって発行されているジャーナル **Faculty Reviews**(ISSN 2732-432X)を閲覧できます。

Faculty Reviewsには、Faculty Opinionsのメンバーが執筆 した生物学や医学のレビュー論文を掲載しています。過去1 ~3年の間にその分野で起こった新しい概念や最新の進歩を カバーすることを目的としています。

ブラウザにSciwheelの拡張機能を設定すると、 **PubMed, PMC, Google Scholar, BioRxiv, MedRxiv** の検索結果上で、Faculty Opinionsで評価されてる論文に アイコンが表示されます。クリックすると Faculty OpinionsのArticle Recommendationのページが 開きます。

#### **拡張機能の設定方法**

Google Chrome…拡張機能 Firefox…アドオン Microsoft Edge…拡張機能

「**sciwheel**」 で検索

**Sciwheel Browser Extension** Instantly save and annotate articles and webpages ★★★★ ★ Ir Sciwheel Development team

ブラウザへの設定が完了し、プラグインのアイコン をクリックするとサインインが求められます。My Accountのメールアドレスとパスワードでサインイ ンしてご利用ください。

#### **Sciwheel 文献管理ツール**

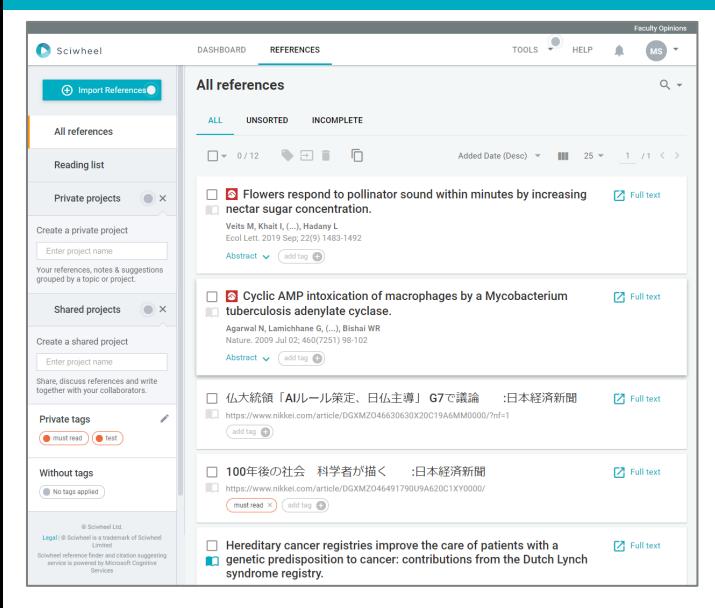

Sciwheelは、文献情報を集めたり他の人と共有したりする ことができるWebアプリケーションです。

詳しい利用方法はヘルプページに掲載されています。 ▼Sciwheelヘルプページ https://sciwheel.com/work/faq (英語)